# **How to Add a New Employee**

The Add New Employee Wizard will guide you through adding a new employee. There are 7 steps to add a new employee to the system. Information is not required on every screen but you need to **complete all 7 steps** of the New Employee Wizard.

- 1. On the left side Navigation pane, *click* on **Employee Maintenance** as illustrated. This will expand the Employee menu.
- 2. *Click* on **Profile** under **Employee Information** as shown above. This displays the Employee detail screen.
- 3. *Click* on **ADD** button at the bottom. This will start the Add New Employee Wizard.

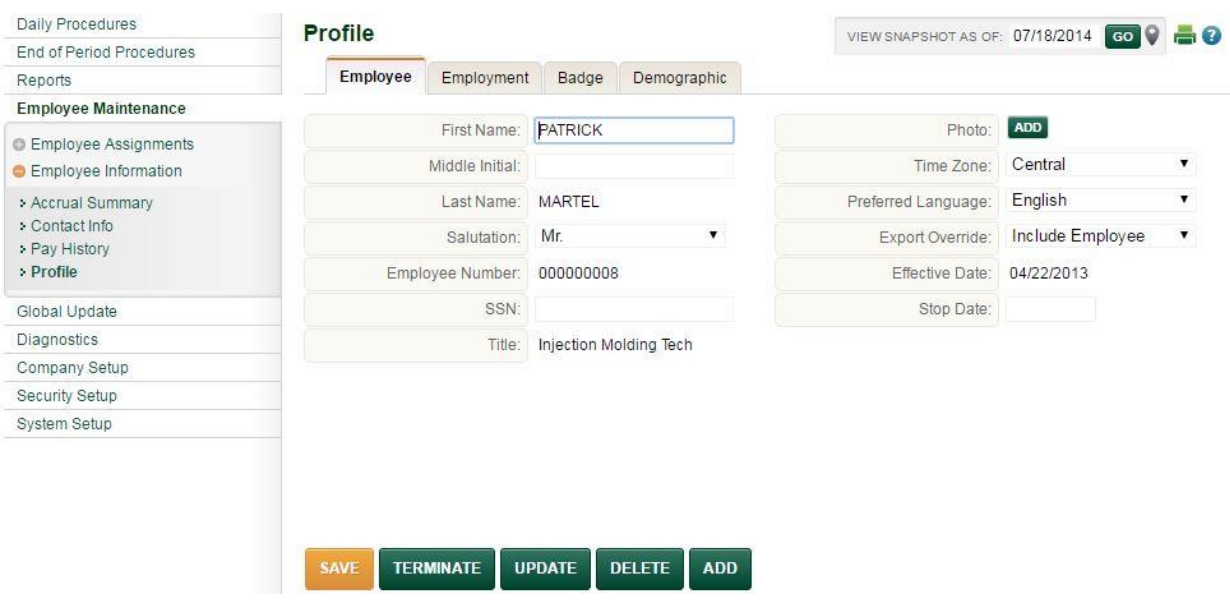

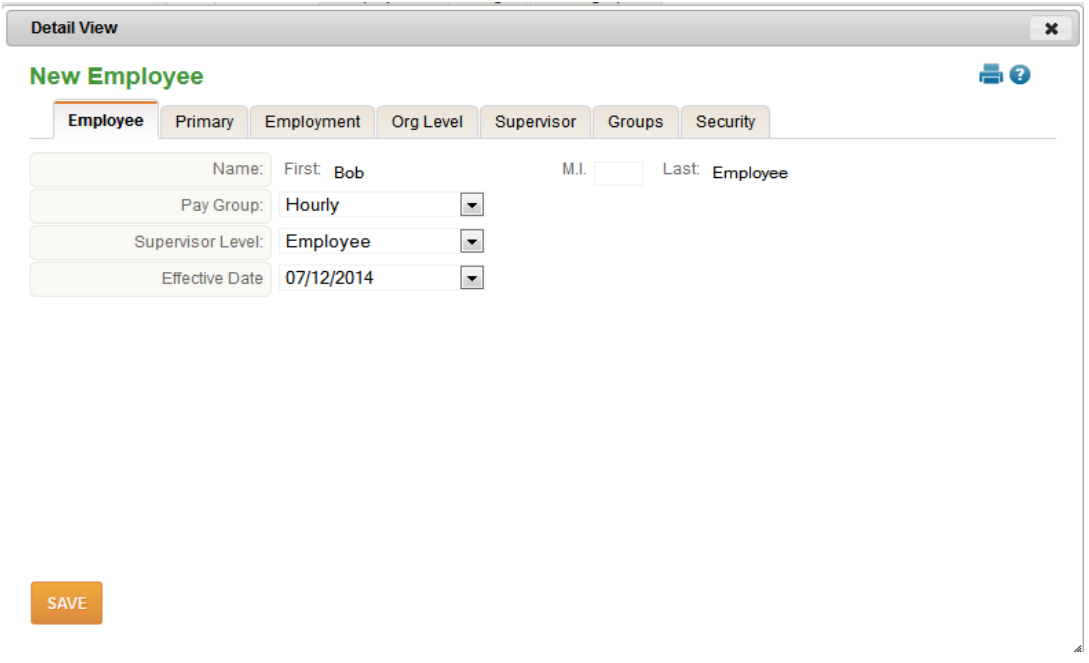

- **Full Name:** *Enter* the **first name, middle initial (if known)** and the **last name** of the employee.
- **Pay Group:** *Click* the **down arrow** and *select* the **pay group** for the employee.
- **Supervisor Level:** The supervisor level determines permissions or rights of what the employee will have access to. *Click* the **down arrow** and *select* the appropriate **Supervisor Level** for the employee.
- **Active Pay Period:** By default the first day of the active pay period is displayed. *Click* the **down arrow** and *select* the appropriate **date.** \*The employee will not appear in the main drop-down until your system is in the period of the chosen date.

#### **Primary**

Primary Information relates to those items that identify the employee in the system such as social security number or badge number.

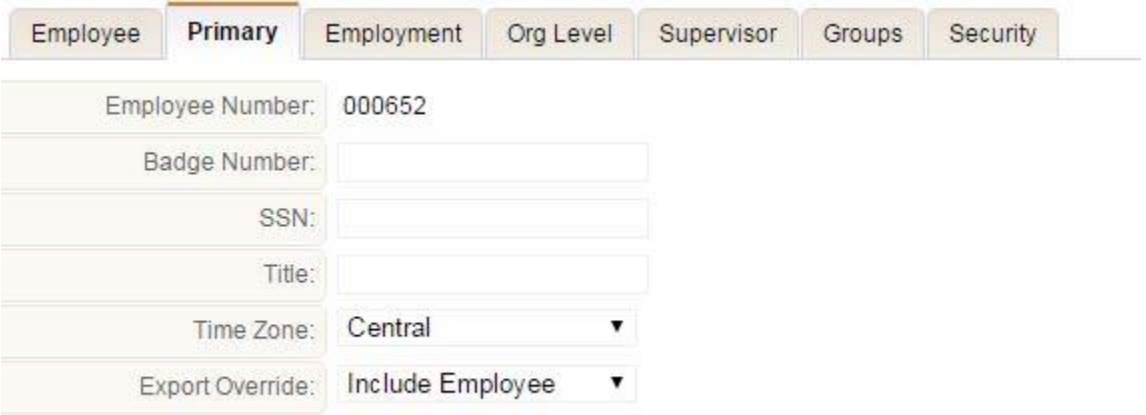

- **Employee Number**: The employee number is not required, but highly recommended
- **Badge Number**: Enter a badge number if your company uses time clocks with card readers
- **SSN**: Social Security Number is not required
- **Title**: Enter the employee's title if appropriate
- **Time Zone**: Choose the time zone in which the employee will be working
- **Export Override**: Defaults to **include** the employee in the payroll export file. If the employee will not need to be exported for payment, *click* the **down arrow** and *select* **Exclude Employee**. **\*\* If Exclude Employee is selected, accruals will not be calculated.**

#### **Employment**

Employment information determines how the employee will be classified for payroll purposes.

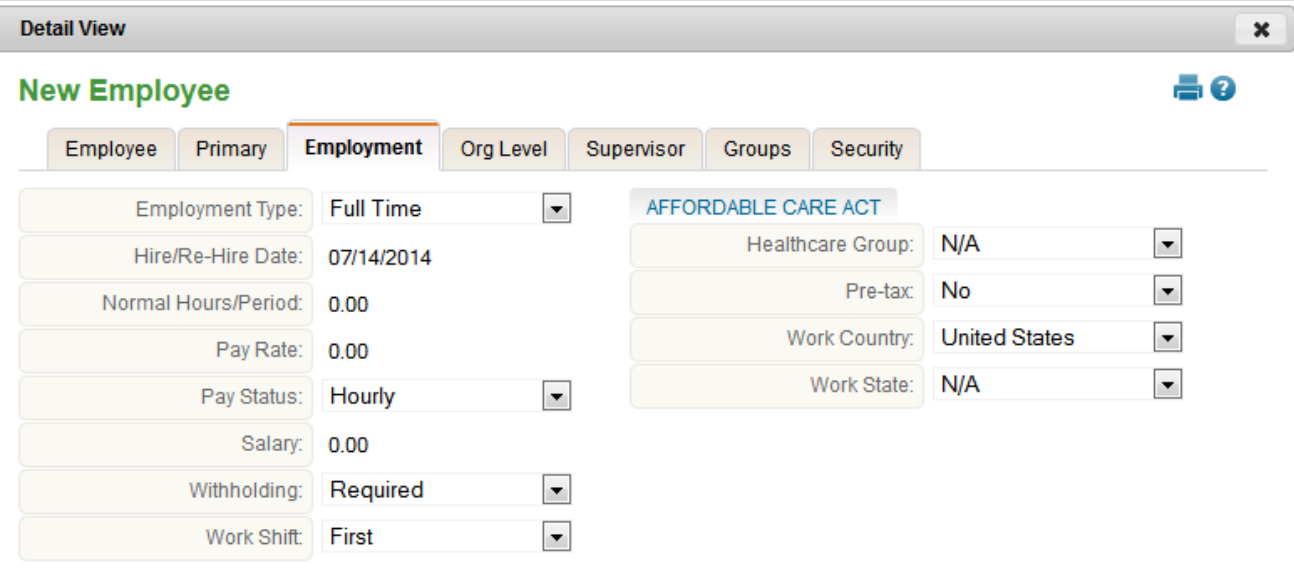

SAVE

- **Employment Type:** *Enter* the **Employment Type** for the employee.
- **Hire Date:** E*nter* the **Hire Date** for the employee. This information is **required** for accruals calculations.
- **Pay Status:** this defaults to Active.
- **Withholding:** defaults to Required. *Click* the **down arrow** to *select* **Exempt** if applicable.
- **Pay Rate:** the rate of pay is not required or needed in Time & Attendance.
- **Salary:** is not required in Time & Attendance.
- **Work Shift:** defaults to First Shift. *Click* the down arrow to *select* a **different shift** as needed.
- **Normal Hours:** not normally needed. Complete if calculations will be done based on the normal hours the employee works.

# **Org Levels**

Organizational levels allow you to assign the employee to a location or department depending on your company's organizational structure.

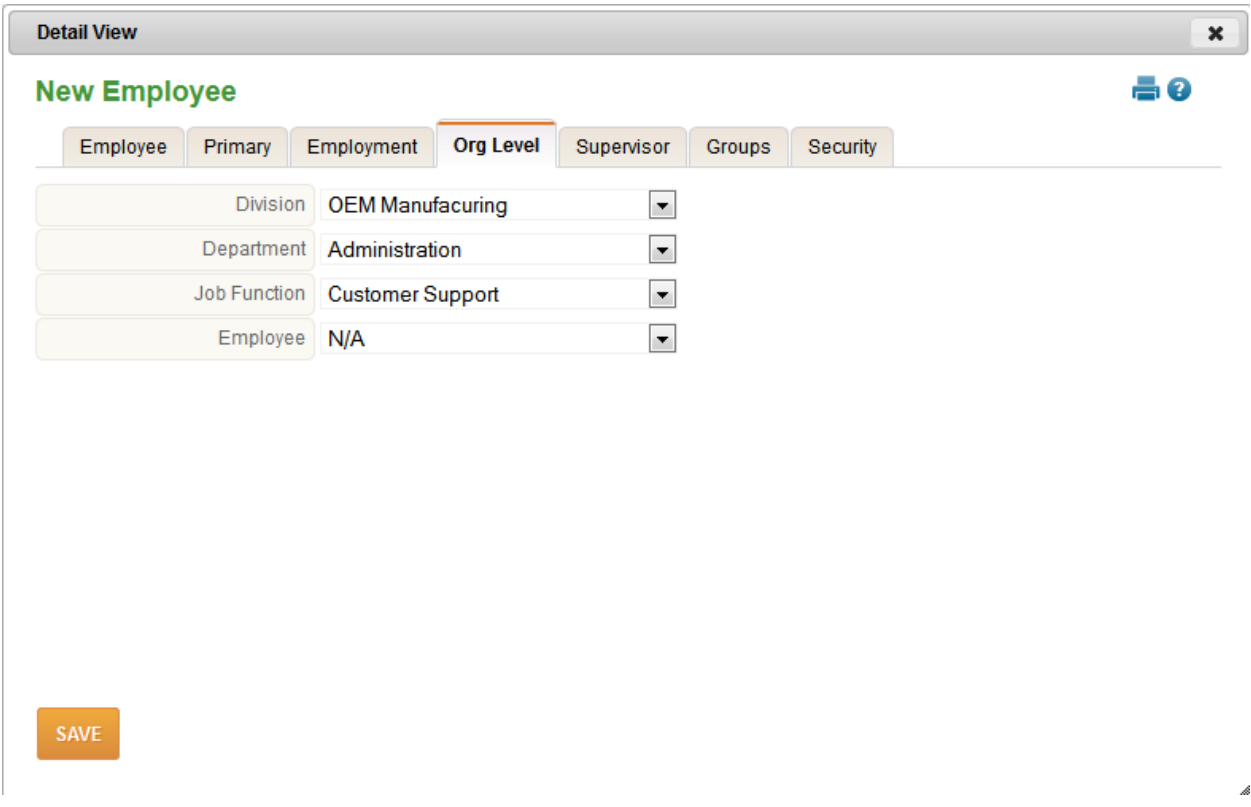

*Click* the **down arrow** and *select* the appropriate **organizational level** for the employee.

## **Supervisor**

This step allows you to assign supervisor for the employee.

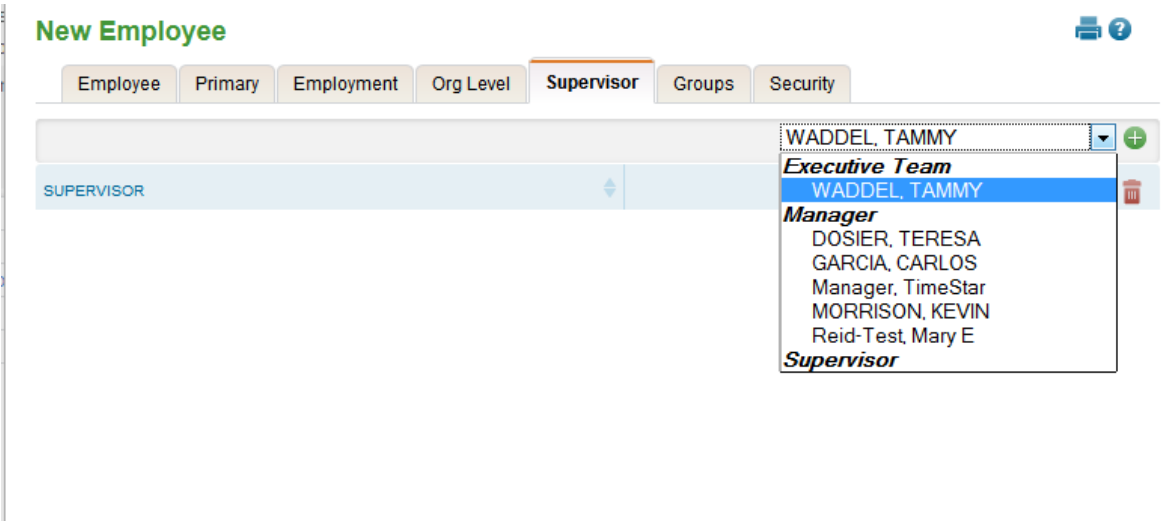

SAVE

*Select* the **name of the employee's supervisor** in the right drop-down box.

 $\mathcal{A}% _{0}\left( t_{0}\right) \equiv\mathcal{A}_{\mathrm{C}}\left( t_{0}\right) \equiv\mathcal{A}_{\mathrm{C}}\left( t_{0}\right) \equiv\mathcal{A}_{\mathrm{C}}\left( t_{0}\right) \equiv\mathcal{A}_{\mathrm{C}}\left( t_{0}\right) \equiv\mathcal{A}_{\mathrm{C}}\left( t_{0}\right) \equiv\mathcal{A}_{\mathrm{C}}\left( t_{0}\right) \equiv\mathcal{A}_{\mathrm{C}}\left( t_{0}\right) \equiv\mathcal{A}_{\mathrm{C}}\left( t_{0}\right) \equiv\mathcal{A}_{\mathrm{C}}\left( t_{0}\right) \equiv\math$ 

• *Click* the **b** to add the name under the Supervisor list.

## **Groups**

Group assignments are schedules, accruals, time or attendance the employee may be assigned to.

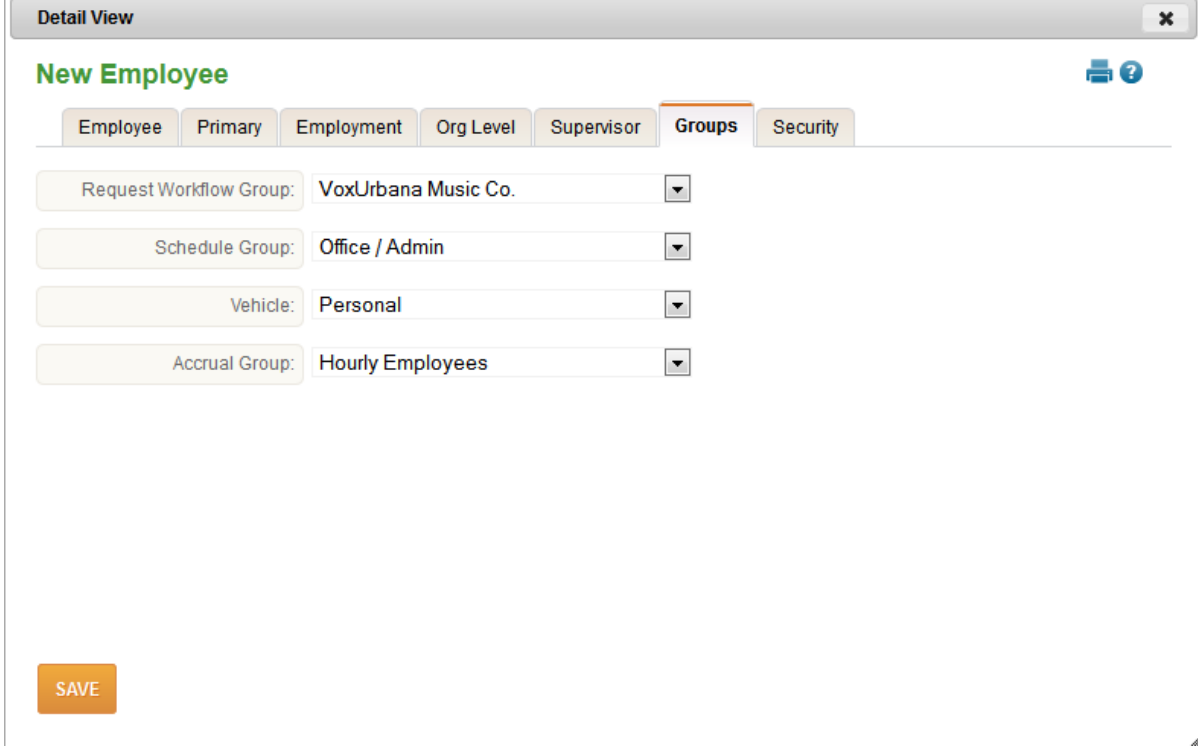

*Click* the **down arrow** and *select* the appropriate group assignment(s).

#### **Security**

This is an important step as it establishes the user account for the employee. If this is not completed the employee will not be able to log into the system.

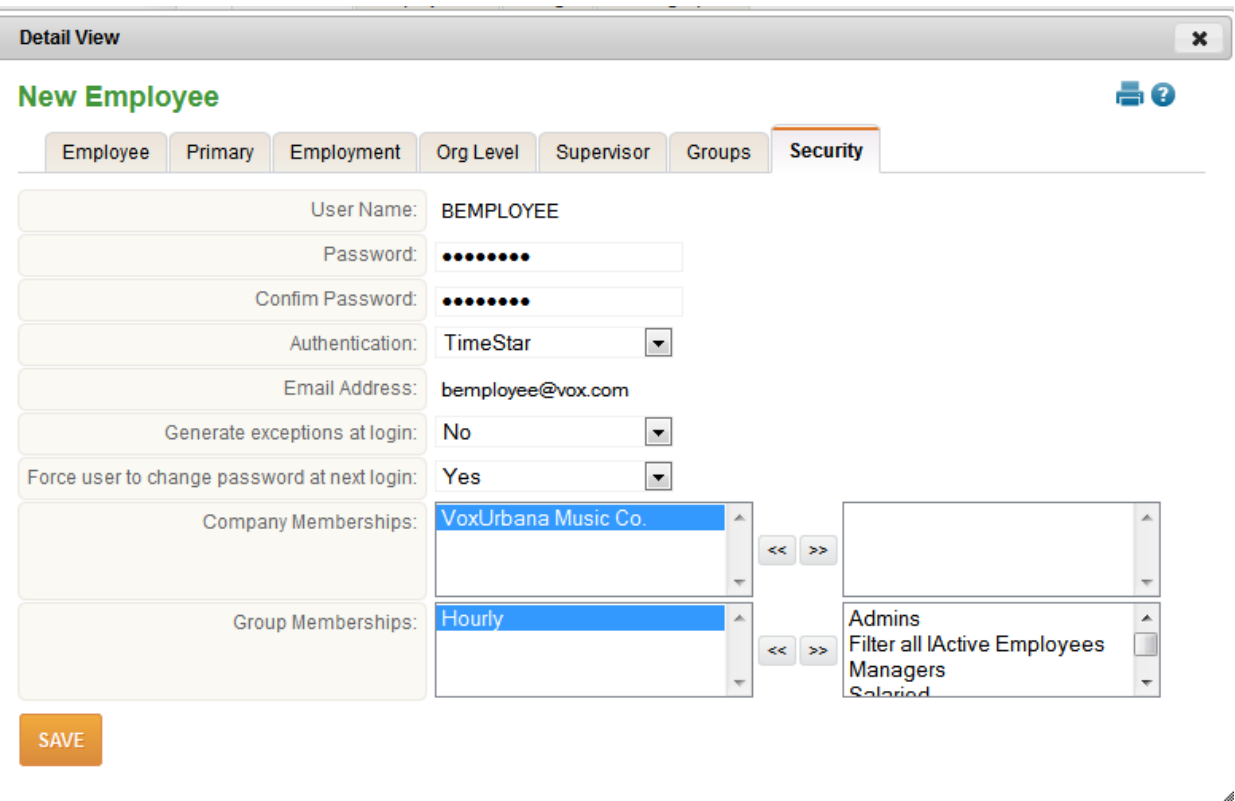

- **Username:** *enter* the **username** following the protocol established for your company.
- **Password:** *enter* the **password** for the employee.
- **Confirmation:** *enter* the **password** again to confirm it.
- **Email address:** this is not required to add a new employee, but if you want the system to email alerts to the employee, it is necessary.
- **Exceptions:** *leave* the default of **No**.
- **Change Password:** *click* **Yes** to force a password change upon initial login by the employee.
- **Authentication:** *leave* as **TimeStar**.
- **Company Membership:** *select* the appropriate **company name** in the right box and click the **<< button** to move the name to the box on the left.
- **Group Membership:** *select* the proper group for the employee and click the **<< button** to move the group to the box on the left. **\*Only chose one group, or the employee will be unable to log into the system.**
- *Click* **SAVE**. The system will prompt with any missing fields. *Click* **OK**.